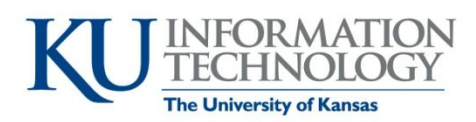

# **Quick Start Guide for Departmental Multifunction Printers**

### **Copy**

- 1. Place your original(s) face down on the glass or face up in the feeder.
- 2. If your device requires login, provide those credentials at this point. If your device does not require login, skip to #4.
- 3. Press the **Copy** button.
- 4. Touch the **Color**, **Paper**, **Zoom** and **Duplex/Combine** to select the options you need. (Default is gray scale, 8 1/2 x 11 paper, 100%, duplex.)
- 5. Press the number of copies that need to be made using the **Keypad**.
- 6. Press the **Start** button to make your copies.

## **Secure Print**

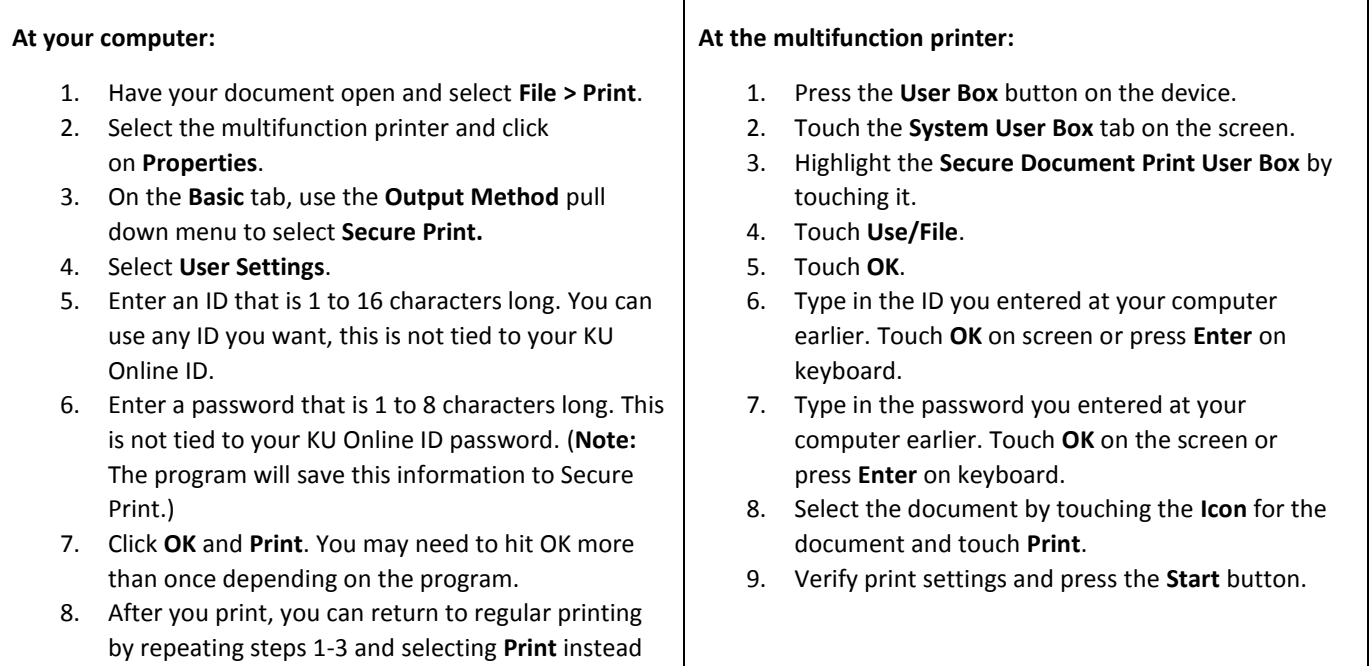

### **Scan to Email or Scan to Home (V: drive)** NOTE: Not all departments have V:drive.

- 1. Place your original(s) face down on the glass or face up in the feeder.
- 2. Press the **Access** button on the device.
- 3. Touch **User Name** on the screen. Enter your KU Online ID. Touch **OK** on screen or press **Enter** on keyboard.
- 4. Touch **Password**. Enter your KU Online ID password. Touch **OK** on screen or press **Enter** on keyboard.
- 5. Touch **Login**.

of Secure Print.

- 6. Press the **Fax/Scan** button.
- 7. Touch **Email Me** or **PC (SMB) Home** (if available) to save to your user location on file storage.
- 8. Press the blue **Start** button.
- 9. Press the **Access** button to logout. (**Note:** If you logout while your job is being printed, it may be canceled.)
- 10. Take your original(s).
- 11. Check your email (or your file storage location if you selected Scan to Home).

#### **(Continued on Other Side)**

### **Scan to Hawk Drive**

#### **Before you can scan to Hawk Drive be sure to:**

- Complete the "One-time setup for a new Hawk Drive destination" instructions in the left column below.
- Log in to your account on Hawk Drive (hawkdrive.ku.edu) at least once.

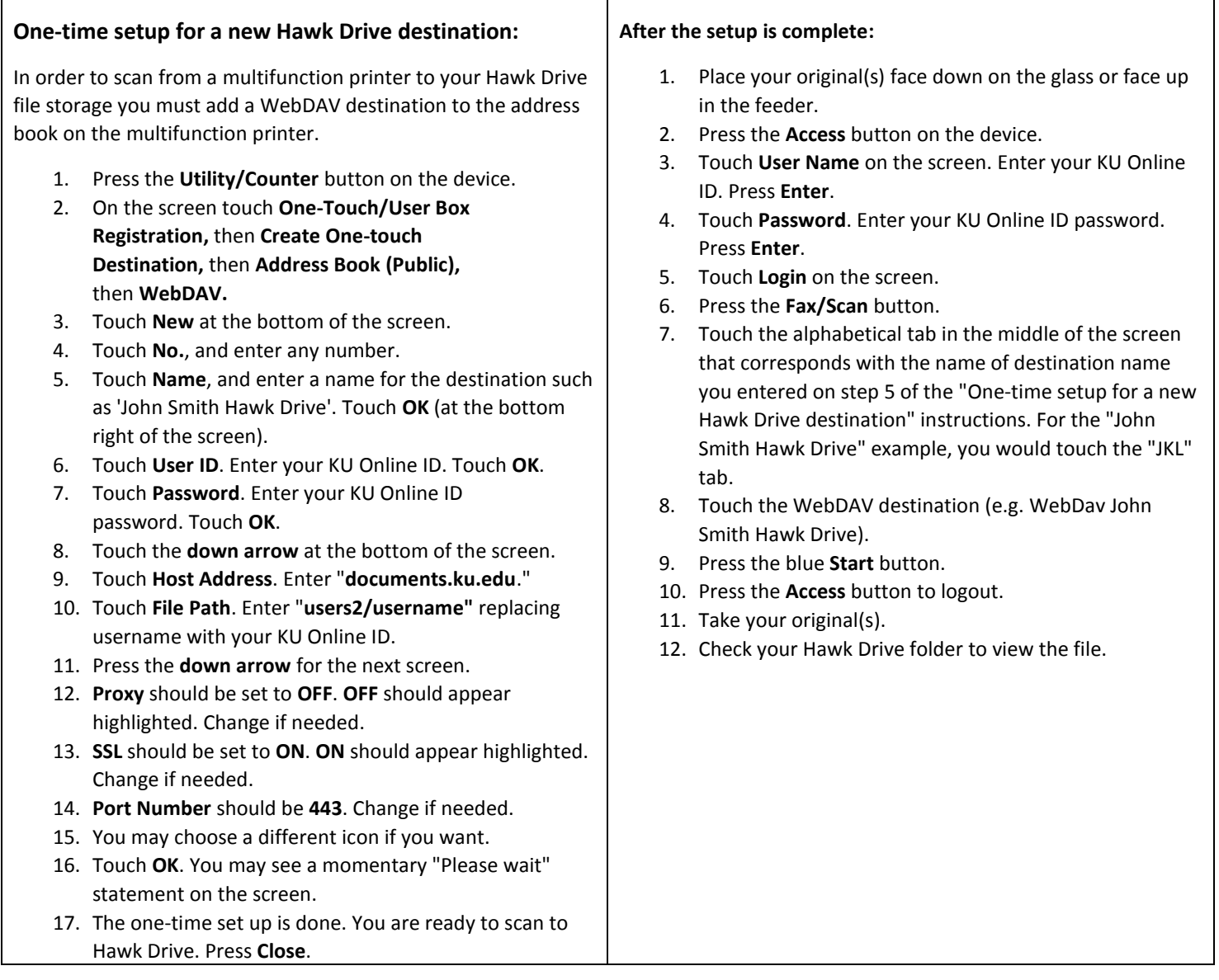

#### **Need additional assistance?**

Contact your departmental technical support staff: \_\_\_\_\_\_\_\_\_\_\_\_\_\_\_\_\_\_\_\_\_\_\_\_\_\_ at \_\_\_\_\_\_\_\_\_\_\_\_\_\_\_\_\_\_\_\_\_\_\_\_\_\_\_

Contact your department MFD Super User: \_\_\_\_\_\_\_\_\_\_\_\_\_\_\_\_\_\_\_\_\_\_\_\_\_\_ at \_\_\_\_\_\_\_\_\_\_\_\_\_\_\_\_\_\_\_\_\_\_\_\_\_\_\_\_\_\_\_\_\_